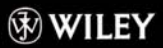

## Kompletne źródło informacji na temat Joomla!

**Ric Shreves** 

# Joomla!

**Jak zainstalować** system Joomla!?

Jak zarządzać reklamami?

**Jak stworzyć** witrynę przyjazną dla wyszukiwarek?

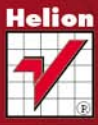

# **Biblia** Wiedza obiecana

# helion. $p\not\!\downarrow$

## > Idź do

· Spis treści

· Przykładowy rozdział

### Katalog książek

- Katalog online
- · Zamów drukowany katalog

#### Twój koszyk

· Dodaj do koszyka

#### S Cennik i informacje

- · Zamów informacje o nowościach
- · Zamów cennik

### Czytelnia

• Fragmenty książek online

# Joomla! Biblia

Autor: Ric Shreves Tłumaczenie: Tomasz Walczak ISBN: 978-83-246-2720-2 Tytuł oryginału[: Joomla! Bible](http://www.amazon.com/exec/obidos/ASIN/0470509570/helion-20) Format: 172×245, stron: 784

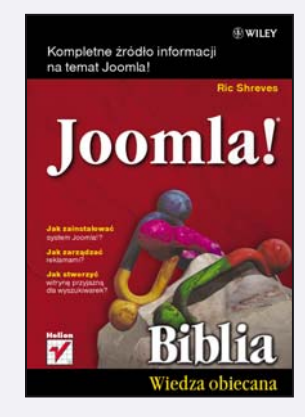

#### Kompletne źródło informacji na temat Joomla!

- Jak zainstalować system Joomla!?
- Jak zarzadzać reklamami?
- Jak stworzyć witrynę przyjazna dla wyszukiwarek?

Joomla! to nowoczesny system zarządzania treścią na stronach WWW. Jego pierwsza wersja ukazała się w 2006 roku. Od tego czasu projekt ten cieszy się rosnącą popularnością. Joomla! jest systemem wyjątkowo prostym w instalacji i konfiguracji, stabilnym i bardzo intuicyjnym. Ponadto dzięki użyciu przez autorów języka PHP oraz bazy danych MySQL system ten można zainstalować na większości dostępnych serwerów. Trafne decyzje, duże możliwości i wspaniały stosunek jakości do ceny (system jest darmowy) sprawiają, że jest to jeden z najlepszych systemów zarządzania treścią (ang. Content Management System).

Niniejsza książka należy do popularnej serii "Biblia", charakteryzującej się kompleksowym podejściem do wybranych zagadnień. Nie inaczej jest i w tym przypadku. Autor porusza wszystkie aspekty związane z pracą z systemem Joomla! – począwszy od instalacji, poprzez konfiguracjê, a na kwestiach bezpieczeñstwa skoñczywszy. W trakcie lektury poznasz wymagania, jakie ten system stawia serwerowi, metody zarządzania użytkownikami, artykułami oraz innymi treściami. Ponadto dowiesz się, jak tworzyć pozycje menu, zarządzać stroną startową oraz instalować dodatki czy nowe moduły. Książka stanowi obowiązkową pozycję w biblioteczce każdego administratora systemu Joomla! oraz każdej osoby, która chce rozpocząć przygodę z tym CMS.

Stwórz szybko i wygodnie witrynê WWW

#### Kontakt

**Helion SA** ul. Kościuszki 1c 44-100 Gliwice tel. 32 230 98 63 e-mail: helion@helion.pl © Helion 1991-2010

# Spis treści

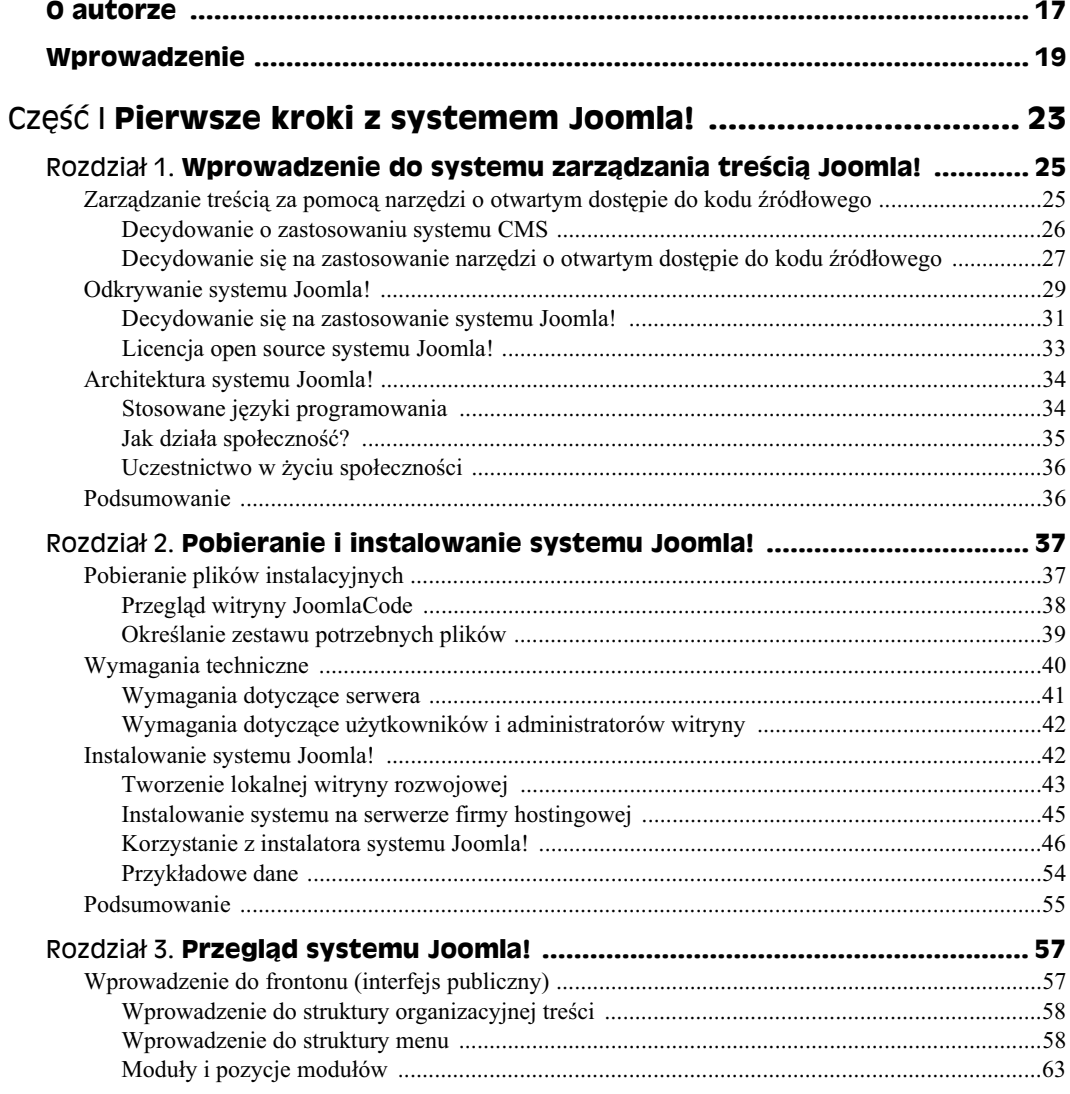

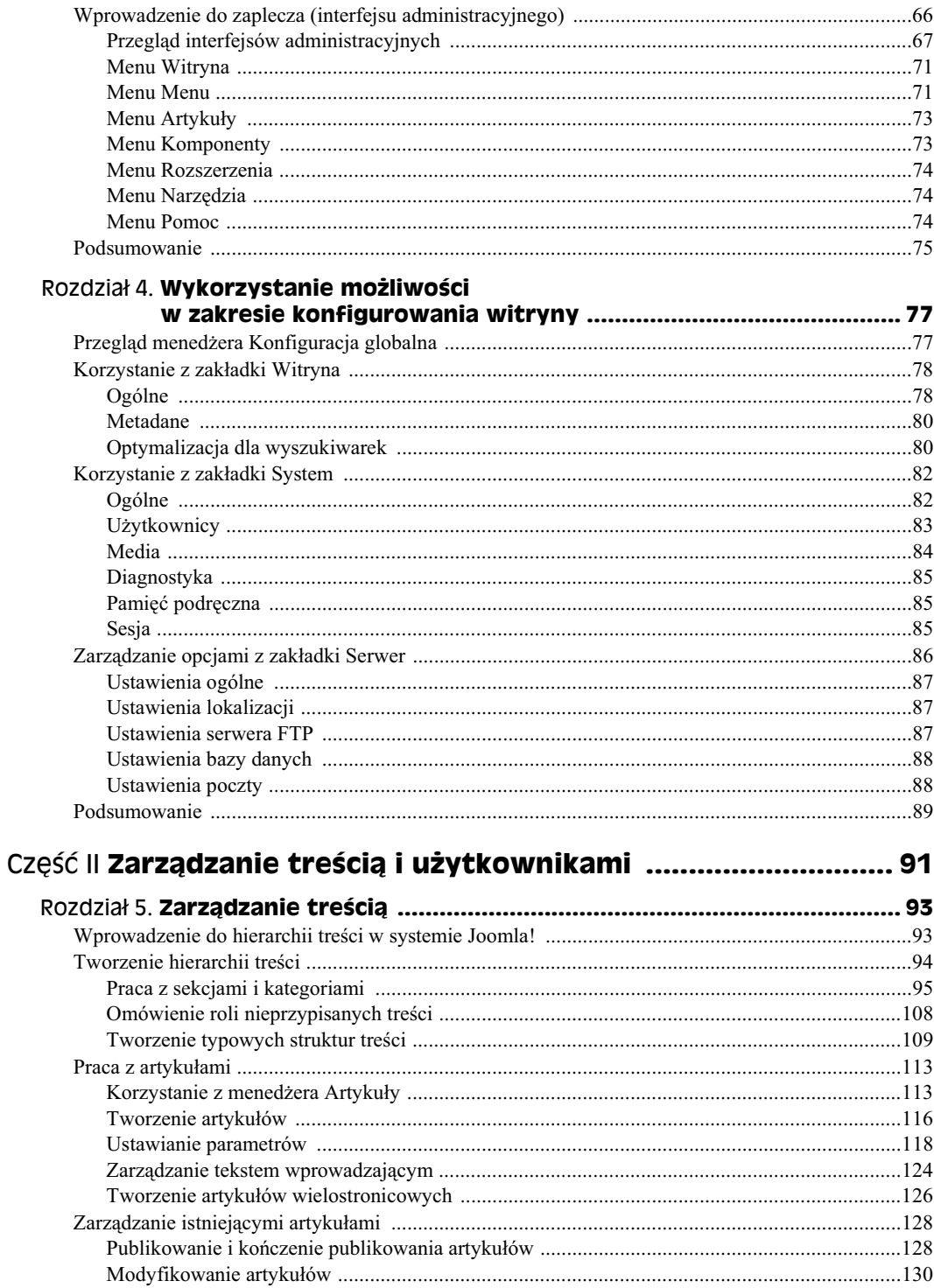

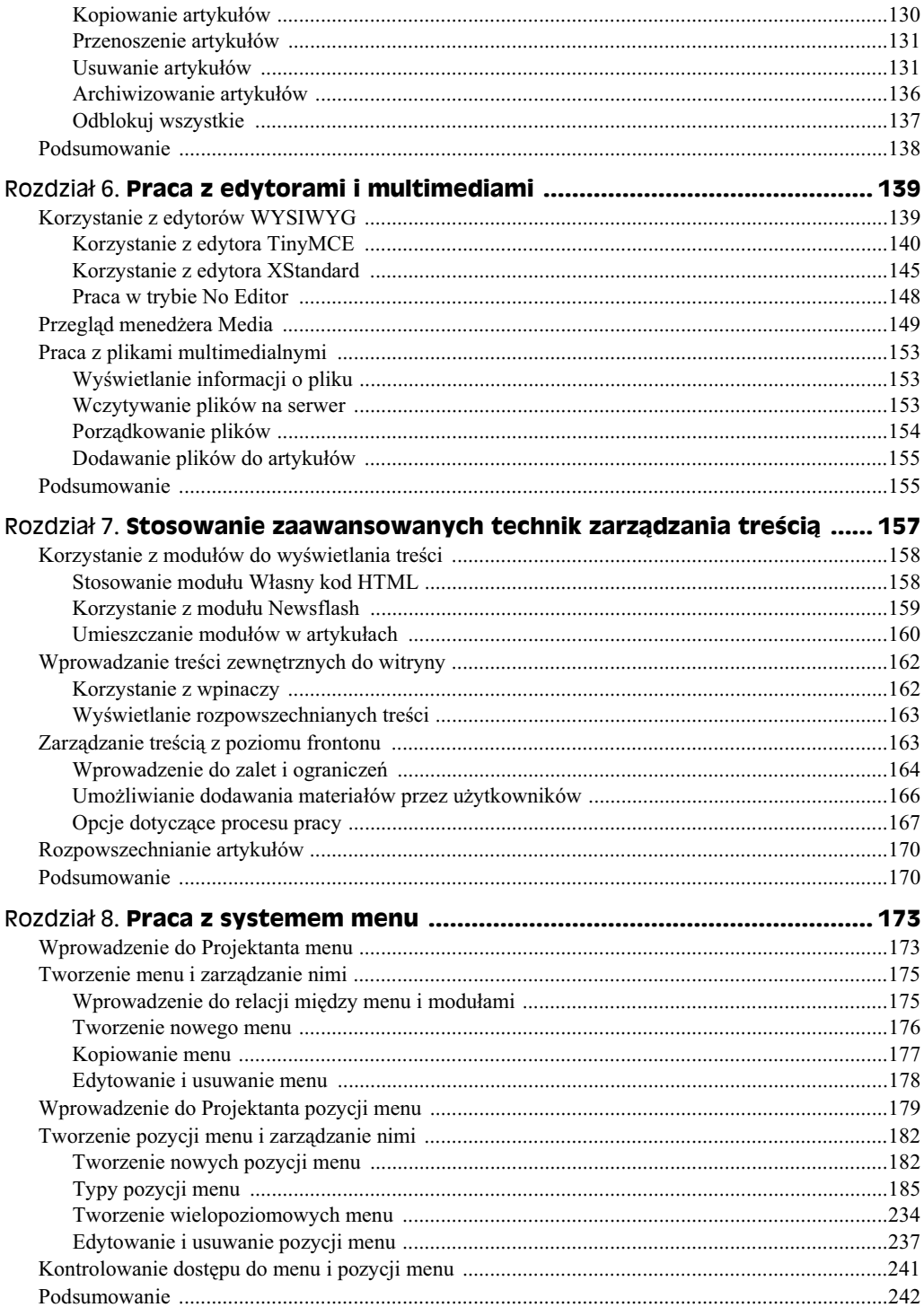

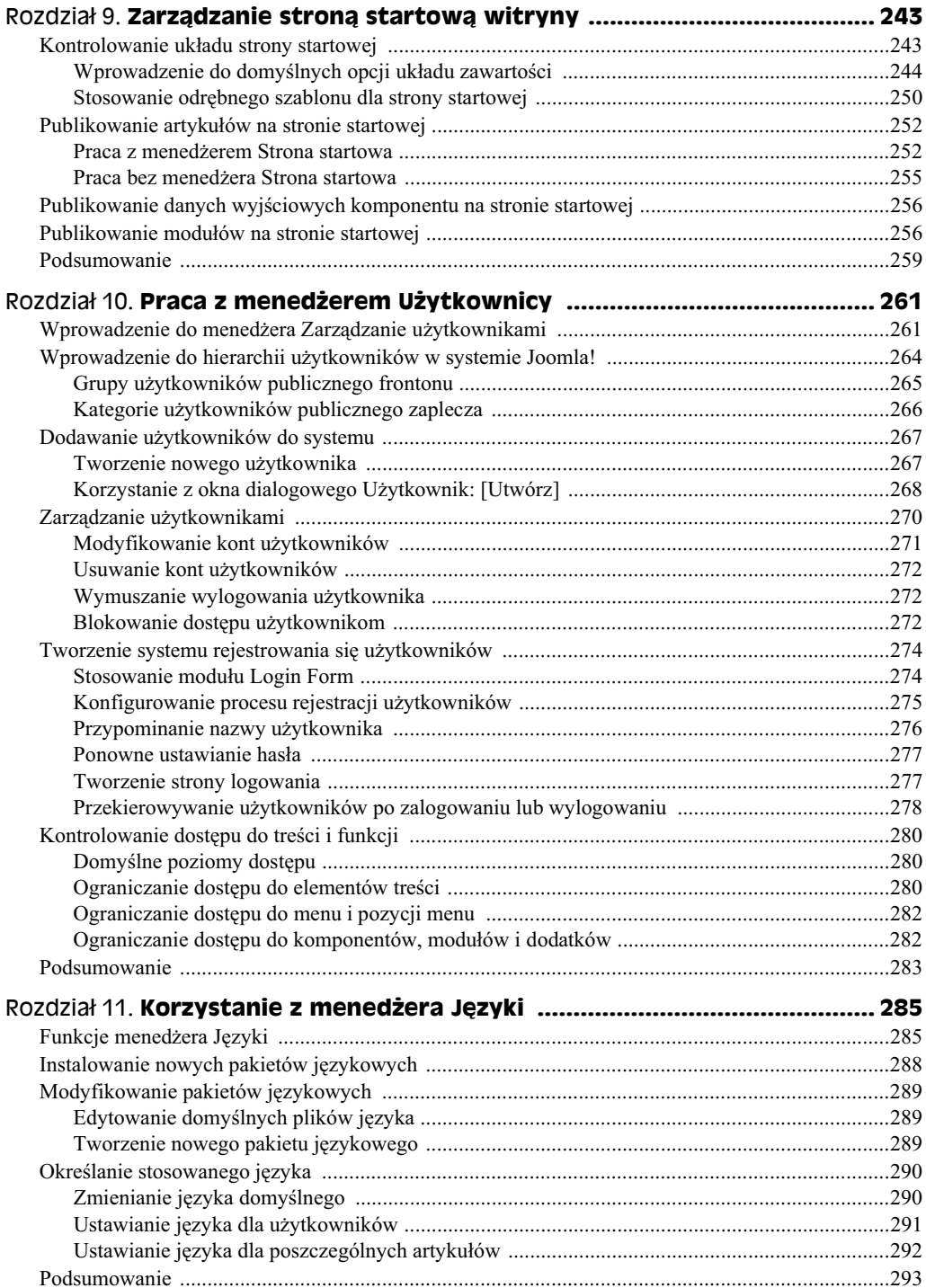

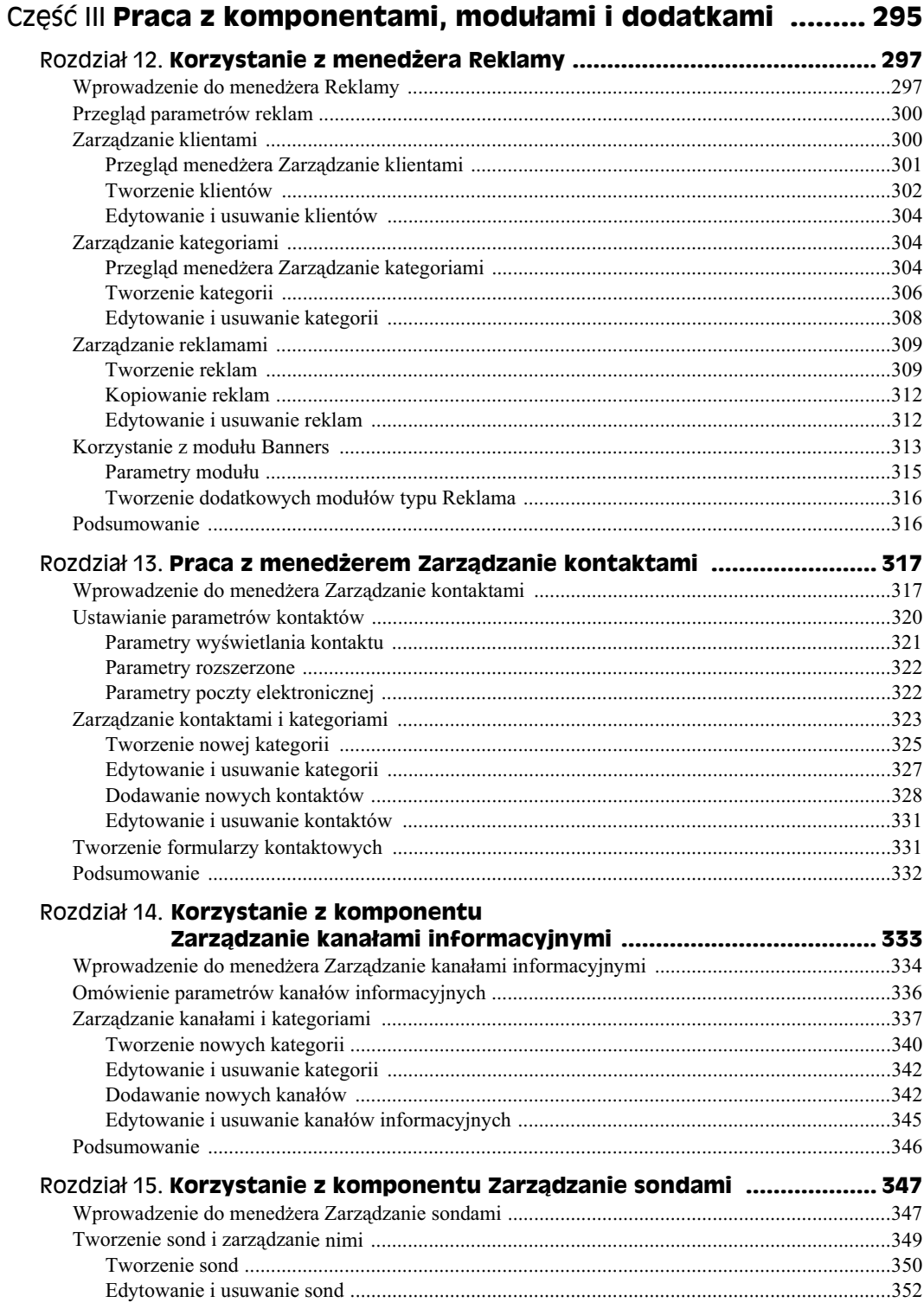

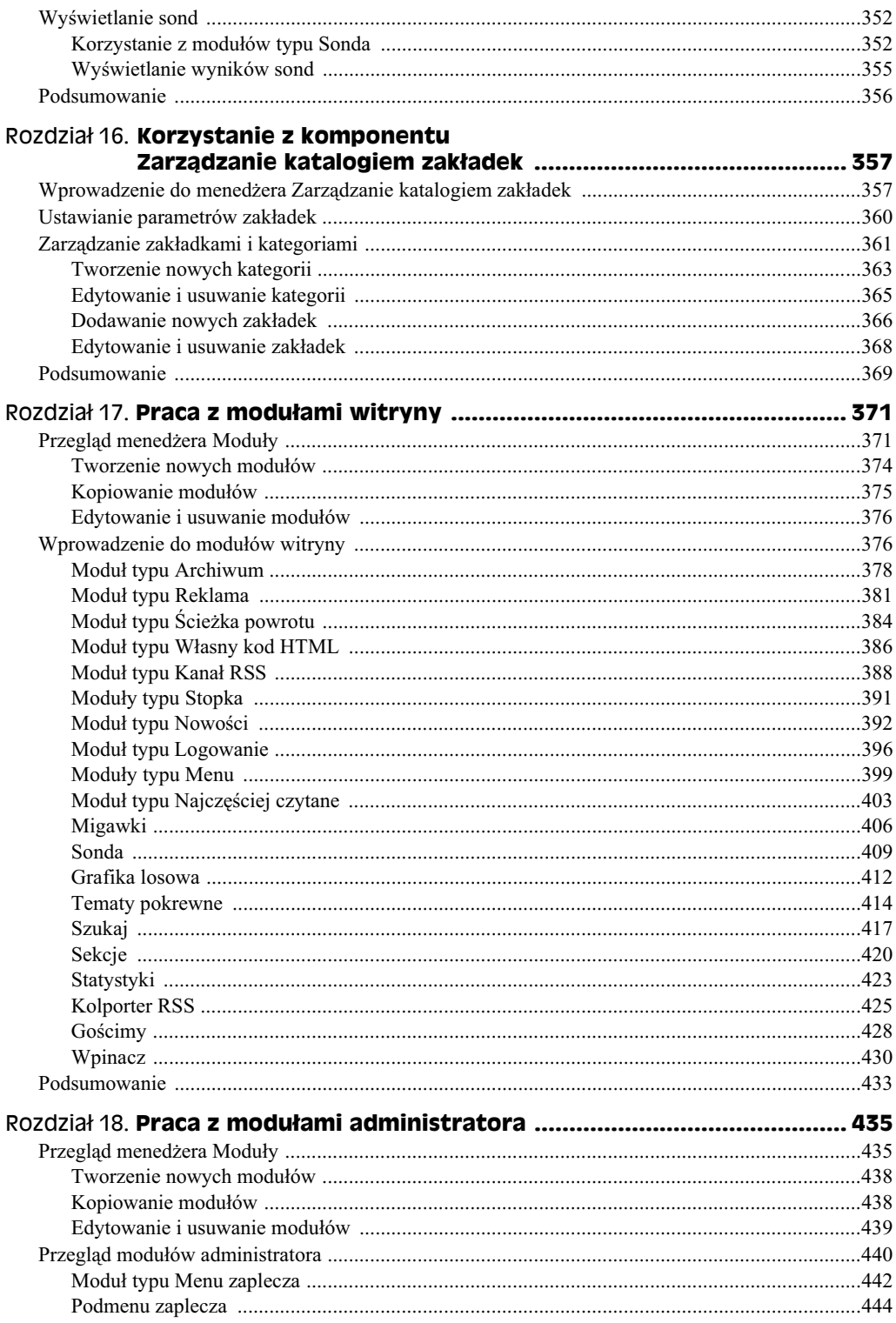

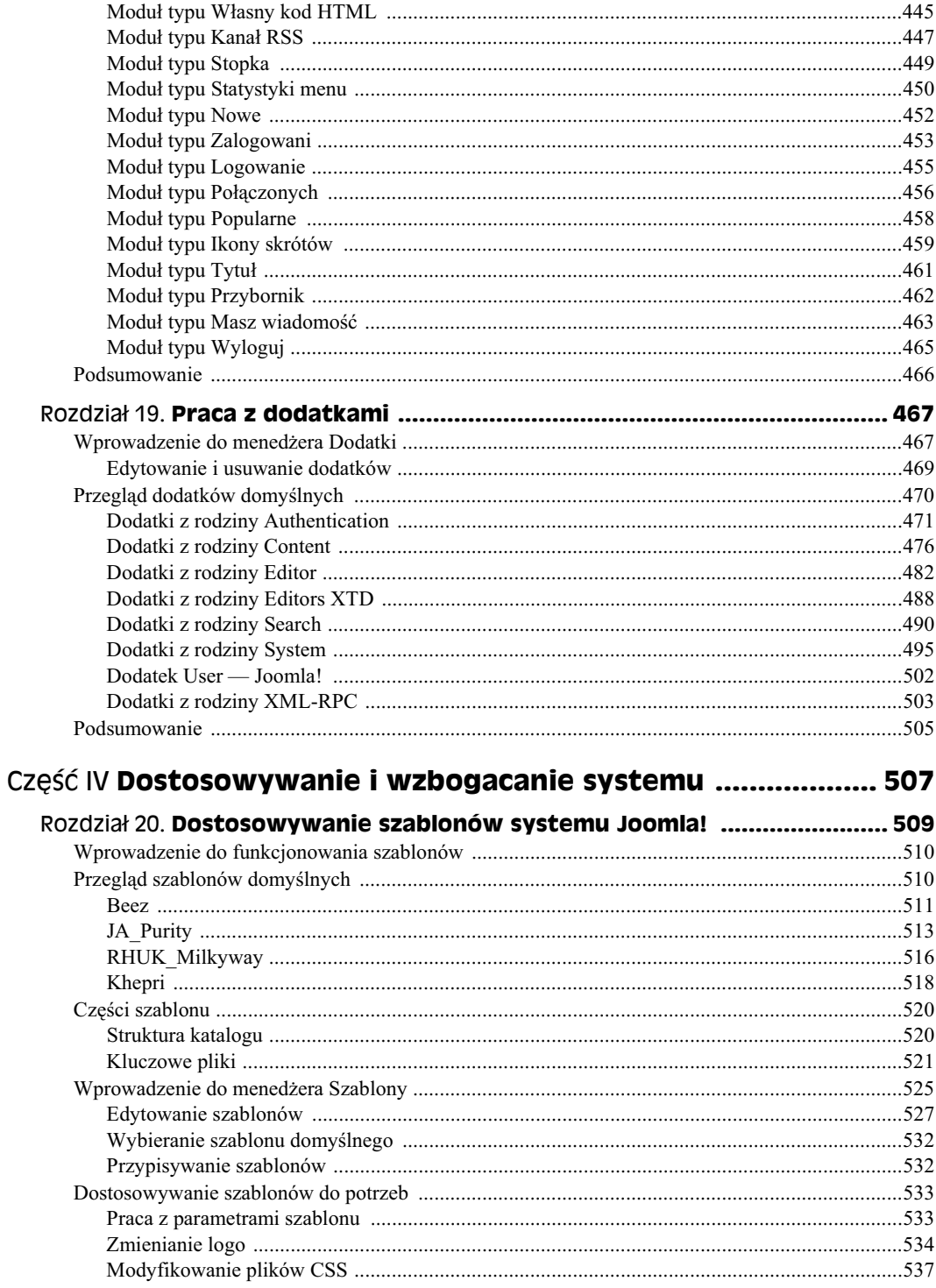

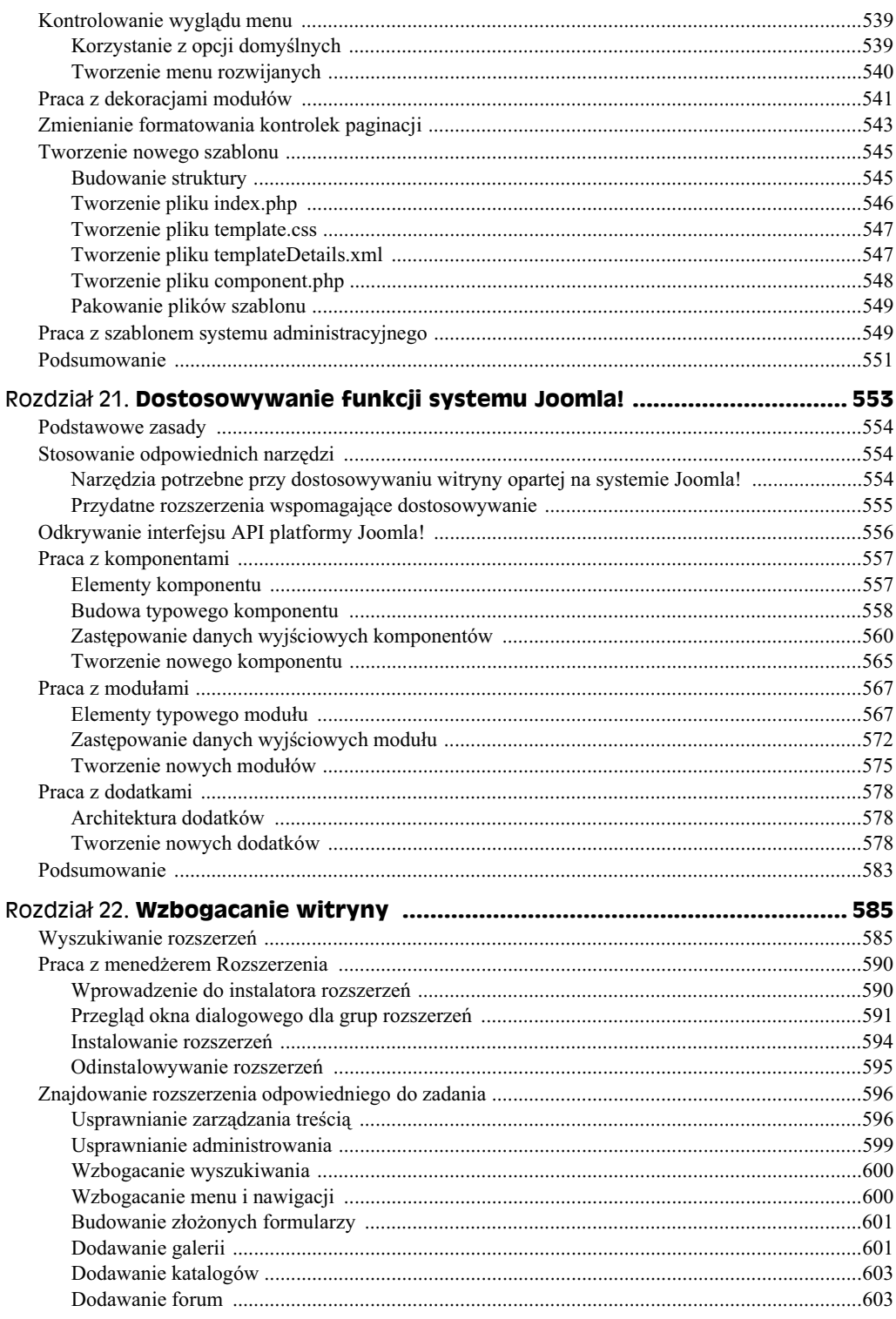

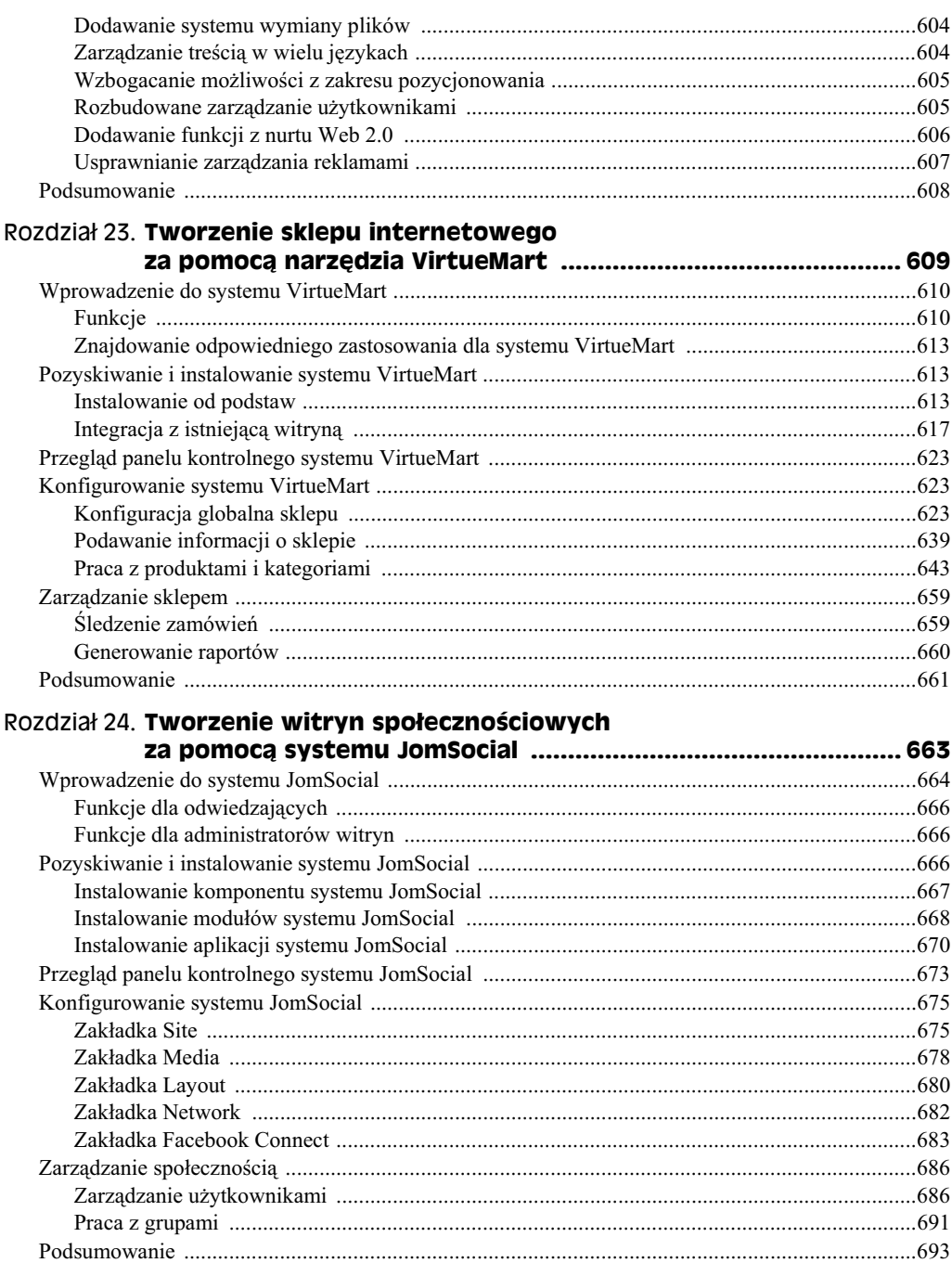

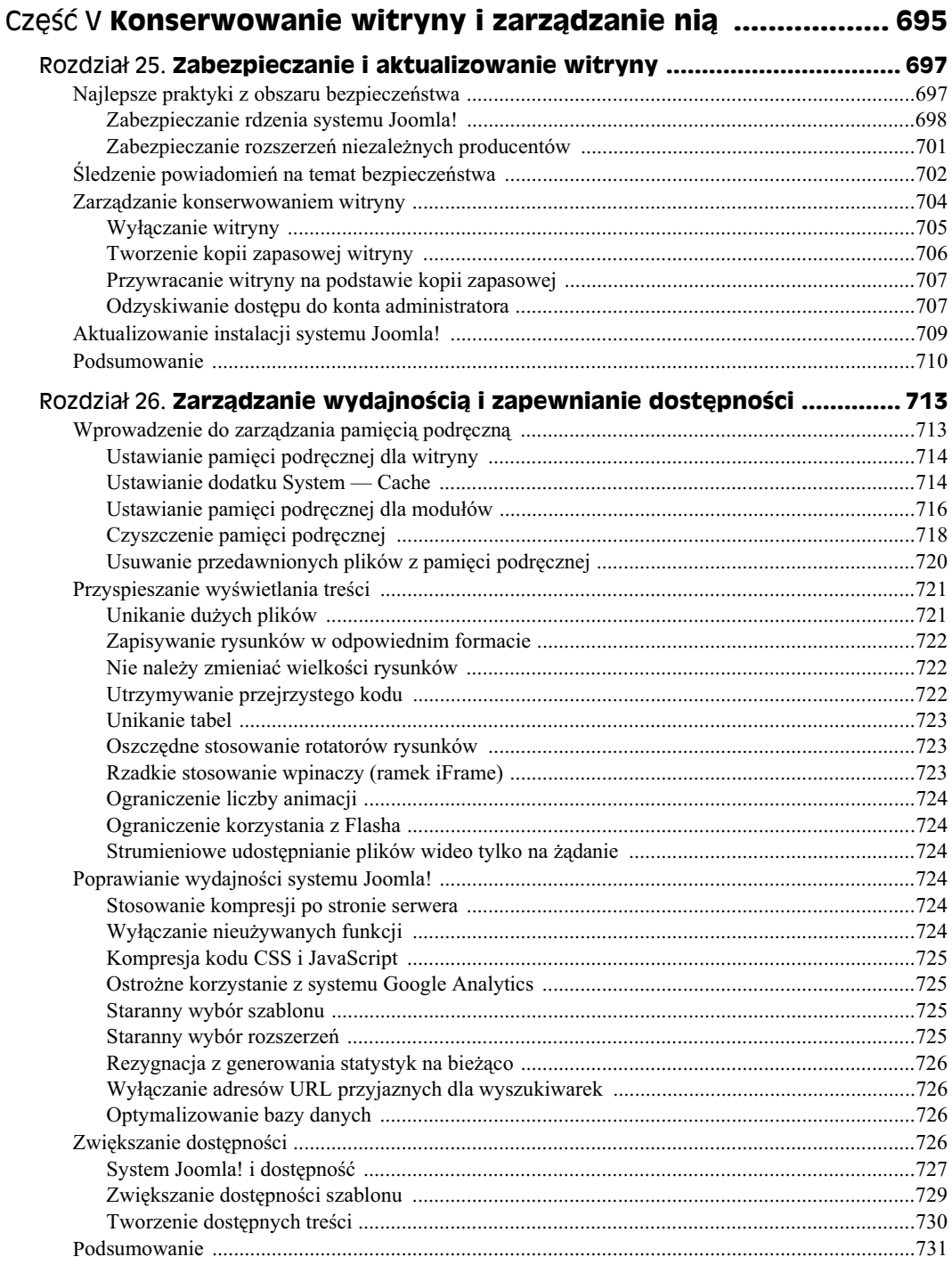

 $14$ 

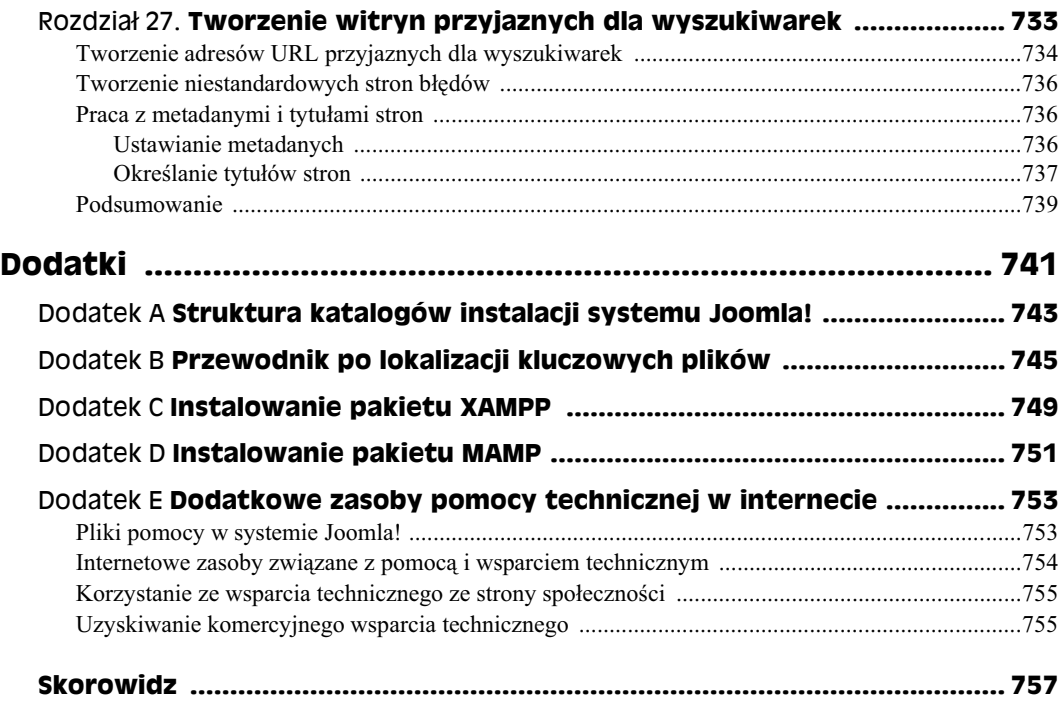

# Rozdział 7. **Stosowanie zaawansowanych technik** zarządzania treścią

#### **W tym rozdziale:**

- Korzystanie z modułów wyświetlania treści
- Wprowadzanie zewnętrznych treści do witryny
- Zarządzanie treścią za pomocą frontonu
- Rozpowszechnianie treści

W poprzednich rozdziałach opisano podstawy zarządzania treścią w systemie Joomla!. Ten rozdział dotyczy bardziej zaawansowanych technik pomagających we wzbogacaniu materiałów dla odwiedzających. Omówiono tu także narzędzia umożliwiające konfigurację dodatkowych procesów zarządzania treścią.

Moduły dostępne w domyślnym systemie udostępniają wiele możliwości w zakresie wyświetlania treści w witrynie. Ponadto takie narzędzia jak komponent Newsfeeds, moduł Feed Display i wpinacze umożliwiają wprowadzanie zewnętrznych materiałów do witryny. W tym rozdziale opisano, jak zintegrować takie treści z serwisem i włączyć je w dostępne materiały.

Za pomocą systemu Joomla! można umożliwić odwiedzającym dodawanie artykułów do witryny i utworzyć proces pracy związany z przesyłaniem treści przy użyciu frontonu. System udostępnia wiele narzędzi w tym obszarze, co zapewnia administratorom dodatkowy sposób na dodawanie interaktywnych funkcji do witryny i budowanie społeczności składającej się z użytkowników. W tym rozdziale szczegółowo omówiono zarządzanie treścią za pomocą frontonu.

# **Korzystanie z moduów** do wyświetlania treści

Moduły dołączone do witryny systemu Joomla! udostępniają wiele opcji z zakresu wyświetlania treści na stronach serwisu. Choć wiele modułów (na przykład Latest News i Sections) jedynie udostępnia odnośniki do artykułów, inne wyświetlają fragmenty materiałów na stronie. W tym podrozdziale opisano dwa kluczowe moduły systemu Joomla! służące do wyświetlania treści — *Własny kod HTML* i *Newsflash*. W dalszej części rozdziału opisano moduł Feed Display, który można wykorzystać do wyświetlania wiadomości z kanałów RSS.

#### **Stosowanie moduu Wasny kod HTML**

Moduł Własny kod HTML to pusty obszar, który można wykorzystać do wyświetlania wybranych treści. Nie jest on niczym więcej, jak pustym kontenerem przeznaczonym do przechowywania tekstu, grafiki lub połączenia tych elementów. Moduł ten sam nie udostępnia żadnych materiałów, a jedynie zapewnia puste pole tekstowe i edytor WYSIWYG, co umożliwia tworzenie i edytowanie treści w odpowiadający autorom sposób. Można albo skopiować i wkleić materiały do modułu, albo utworzyć je od podstaw w kompletnej postaci z pełnym formatowaniem.

#### Patrz także

Szczegółowe omówienie modułu Własny kod HTML znajduje się w rozdziale 17.

Jednym z najczęstszych zastosowań tego modułu jest tworzenie krótkich wycinków lub streszczeń artykułów, lub innych elementów witryny wraz z odnośnikami do pełnego tekstu lub całego elementu. Moduł stosowany w taki sposób służy do tworzenia "zajawek" zachęcających użytkowników do kliknięcia lub zagłębienia się w witrynę. Choć w tym module nie można automatycznie wyświetlić artykułu lub tekstu wprowadzającego, pozwala on na ręczne tworzenie takich elementów. Wystarczy skopiować i wkleić fragment artykułu do modułu, dodać odnośnik do pełnego tekstu, a następnie opublikować moduł tam, gdzie ma pojawić się "zajawka".

Aby utworzyć własny moduł z "zajawką", należy wykonać następujące operacje:

- 1. Zalogować się do systemu administracyjnego witryny.
- **2. Kliknąć opcję Artykuły Wszystkie w menu Artykuły. W przeglądarce pojawi** sie menedżer *Artykuły*.
- **3. Kliknąć nazwę artykułu, który ma być podstawą modułu z "zajawką".** System otworzy okno edycji artykułu.
- **4. Skopiowa fragment tekstu, który ma posuy jako tre "zajawki" w module.**
- **5. Kliknąć ikonę Anuluj.** System zamknie okno dialogowe Artykuł: [Zmień].
- 6. Kliknąć opcję Moduły w menu Rozszerzenia. Pojawi się menedżer Moduły.
- **7. Kliknąć ikonę** *Nowy* **na pasku zadań w prawej górnej części strony. Otworzy** się okno dialogowe *Modul: [Nowy]*.
- **8. Zaznaczy opcj-** *Wasny kod HTML* **i klikn ikon-** *Dalej***.** System przejdzie do nastpnego etapu okna dialogowego *Modu: [Nowy]*.
- 9. Nadać nowemu modułowi nazwę.
- 10. Określić pozycję modułu.
- 11. Wybrać strony, na których moduł ma się pojawić. W tym celu należy zaznaczyć **pozycje menu w polu kombinowanym** *Pozycje wybrane***.**
- 12. Wkleić w polu tekstowym fragment skopiowany z artykułu.
- 13. Wstawić twardą spację na końcu tekstu, a następnie dodać słowo Więcej....
- 14. Przekształcić słowo *Więcej*... w odnośnik do kompletnego artykułu.
- 15. Kliknąć ikonę Zapisz na pasku narzędzi w prawej górnej części strony. System utworzy i zapisze nowy moduł oraz wyjdzie z okna edycji modułu i wróci do menedżera *Moduły*.

Moduł Newsflash pozwala osiągnąć podobne efekty w inny sposób.

#### **Korzystanie z moduu Newsflash**

Moduł Newsflash służy do wyświetlania kilku pierwszych zdań jednego lub kilku artykułów. Jeśli administrator wczytał przykładowe dane witryny systemu Joomla!, może zobaczyć działanie tego modułu, ponieważ wyświetla on treść losowego artykułu w górnej części stron. Rysunek 7.1 przedstawia wygenerowane w ten sposób dane wyjściowe w domyślnej witrynie systemu Joomla!.

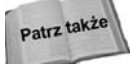

Więcej informacji o module Newsflash zawiera rozdział 17.

Losowe wyświetlanie kilku pierwszych zdań z artykułów z danej kategorii to tylko jedno z zastosowań tego modułu. Można też skonfigurować go tak, aby wyświetlał fragment pojedynczego artykułu lub części artykułów z określonej sekcji albo kategorii.

Do konfigurowania tego modułu służą parametry modułów. Można je ustawić tak, aby moduł wyświetlał następujące dane:

- Wprowadzające zdania z artykułu wybranego losowo z danej kategorii. Przy każdym odświeżeniu strony wyświetlany jest inny artykuł (ten tryb zastosowano w domyślnej witrynie).
- Wprowadzające zdania z określonego artykułu wraz z odnośnikiem do pełnego tekstu. Ten tryb przypomina w działaniu moduł z "zajawką" opisany jako przykład w poprzednim punkcie.
- Wprowadzające zdania z określonego artykułu, ale bez odnośnika do pełnego tekstu.
- Wprowadzające zdania z kilku artykułów z określonej kategorii z odnośnikami do pełnych wersji tekstów.
- Wprowadzające zdania z kilku artykułów z określonej kategorii, ale bez odnośników do pełnych wersji tekstów.

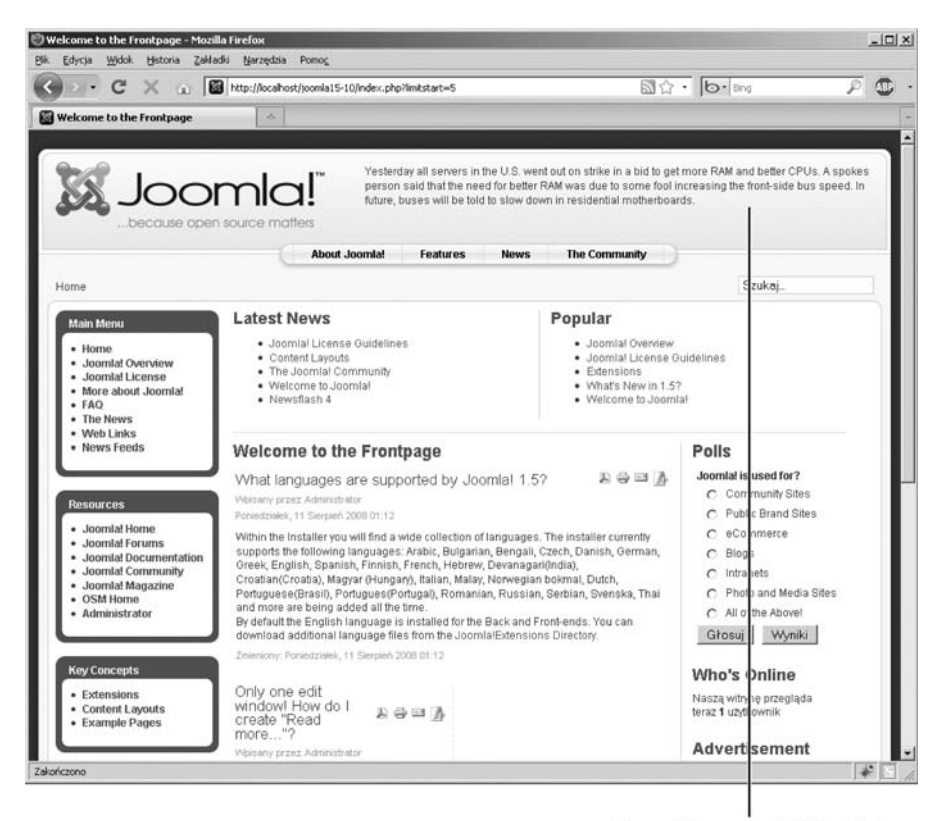

Dane wyjściowe z modułu Newsflash

**Rysunek 7.1.** Dane wyjściowe z modułu Newsflash w domyślnej witrynie z zainstalowanymi *przyk-adowymi danymi*

> Jeśli administrator zdecyduje się zastosować funkcję losowego wyboru artykułów, użytkownicy zobaczą każdorazowo tylko jeden artykuł w stałym układzie. Natomiast przy wyświetlaniu wielu artykułów można określić ich liczbę i układ — poziomy lub pionowy.

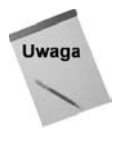

Jest kilka ważnych ograniczeń, o których trzeba pamiętać przy korzystaniu z tego modułu. Nie można określić ilości wyświetlanego tekstu — wyznacza ją system. Ponadto kolejność pokazywanych artykułów jest oparta na ich uporządkowaniu w kategorii. Jeśli ich kolejność ma być inna, trzeba zmienić ich uporządkowanie w ramach kategorii. W zależności od konfiguracji witryny może mieć to wpływ na wyświetlanie treści także w innych miejscach serwisu.

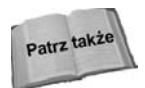

Więcej informacji o zmienianiu uporządkowania artykułów w kategorii zawiera rozdział 5.

#### **Umieszczanie moduów w artykuach**

Standardowo dane wyjściowe modułu są wyświetlane wokół głównego obszaru z treścią strony — na lewo lub na prawo od tego pola albo pod nim lub nad nim. Rozmieszczenie modułów jest wyznaczane na podstawie ich przypisania do znaczników pozycji modułów określonych w szablonie witryny.

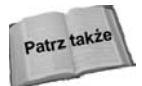

Więcej informacji o korzystaniu ze znaczników pozycji modułów w plikach szablonowych znaiduje sie w rozdziale 20.

Jednak czasem administrator chce umieścić moduł w obszarze z treścią strony. Jest to możliwe, jeśli strona zawiera artykuł. System Joomla! umożliwia umieszczenie modułu bezpośrednio w artykule. W tym celu wystarczy dodać nieco kodu do tekstu artykułu. Pozwala to uzyskać efekt podobny do tego widocznego na rysunku 7.2.

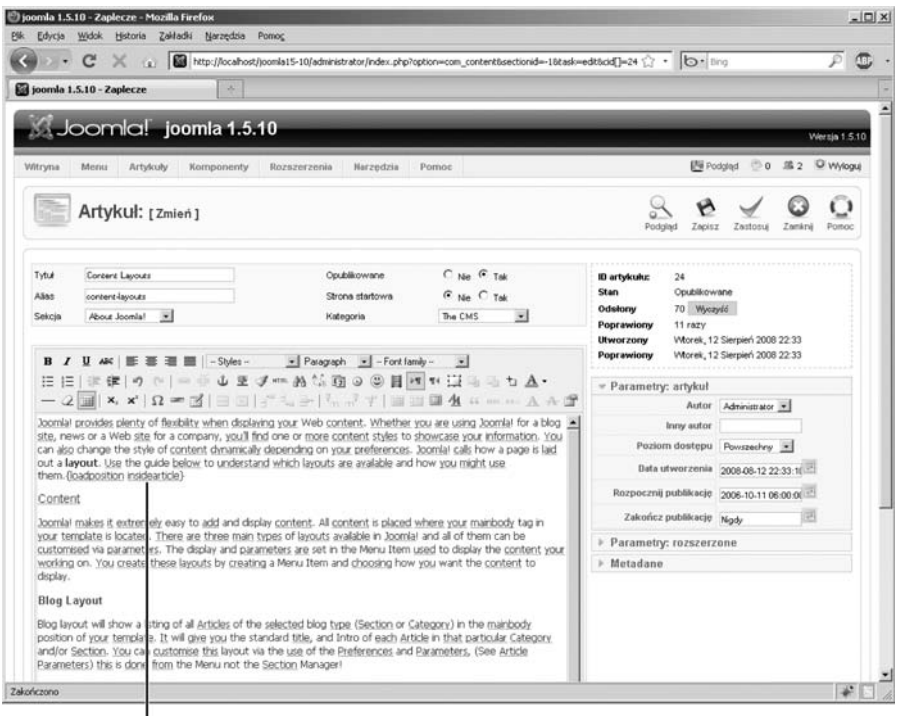

Kod znacznika pozycji modułu

**Rysunek 7.2.** W obszarze z tekstem w oknie edycji widać znacznik pozycji modułu zagnieżdżony w artykule. Tu jest to znacznik pozycji modułu o nazwie "insidearticle"

> Aby wstawić moduł w obszarze z treścią artykułu, należy otworzyć okno dialogowe *Artykul: [Zmień]*, a następnie wykonać następujące operacje:

- 1. Umieścić kursor w miejscu, w którym mają się pojawić dane wyjściowe modułu.
- 2. Wpisać kod {loadposition *nazwa pozycji modulu*}, gdzie *nazwa pozycji modulu* **to nazwa dodawanego znacznika pozycji moduu.**
- 3. Kliknąć ikonę Zapisz w prawej górnej części strony. System zapisze wtedy artykuł z nowym znacznikiem pozycji modułu i wyjdzie z okna dialogowego Artykuł: [Zmień], wracając do menedżera Artykuły.
- 4. Kliknąć opcję Moduły w menu Rozszerzenia. Pojawi się menedżer Moduły.
- **5. Kliknąć nazwę modułu, który ma pojawić się w artykule. Otworzy się okno** dialogowe *Modul:* [Zmień].
- **6. W polu** *Pozycja* **wpisać nazwę pozycji modułu określonej w artykule. W tym** przykładzie będzie to nazwa\_pozycji\_modulu.
- 7. Kliknąć ikonę Zapisz w prawej górnej części strony. System zapisze zmiany, zamknie okno dialogowe *Modul: [Zmiany]* i wróci do menedżera *Moduły*.

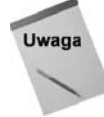

Warto zwrócić szczególną uwagę na składnię kodu — {loadposition *xxx*}. Człon *xxx* to nazwa znacznika pozycji modułu. Można użyć tu dowolnego określenia, pod warunkiem jednak, że nie wykorzystano go już w innym miejscu.

Ogólnie lepiej jest nie stosować typowych nazw dla znaczników pozycji modułów umieszczanych w artykułach. Wyjątkowe i specyficzne nazwy pozwalają uniknąć pomylenia ich z tradycyjnymi znacznikami pozycji modułów. Ponadto nie trzeba wtedy martwić się o udostępnienie odpowiedniej opcji menu na danej stronie. Wystarczy ustawić opcję Pozycje menu dla modułu na wartość *Wszystkie* bez obaw o to, że moduł pojawi się na nieodpowiednich stronach lub w niewłaściwych miejscach.

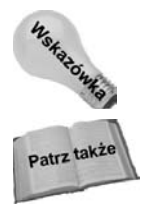

Możliwość umieszczania modułów w artykułach zapewnia dodatek systemu Joomla! o nazwie *Content — Load Module*. Domyślnie jest on włączony, jednak jeśli jest inaczej, trzeba uruchomić go w menedżerze *Dodatki*, aby móc zastosować opisana technike.

Szczegółowe omówienie menedżera *Dodatki* i dodatku *Content — Load Module* znajduje sie w rozdziale 19.

# **Wprowadzanie treści zewnętrznych do witryny**

Tworzenie treści witryny i zarządzanie nią to jedno z największych wyzwań związanych z prowadzeniem serwisu. System Joomla! udostępnia różnorodne narzędzia umożliwiające wprowadzenie zewnętrznych materiałów do witryny, co zapewnia dostęp do świeżych i zaktualizowanych treści opracowanych przez inne osoby. W następnych punktach opisano różne narzędzia i techniki dostępu w domyślnym systemie.

#### **Korzystanie z wpinaczy**

Wpinacz to ramka iFrame umożliwiająca wyświetlanie strony wewnątrz modułu lub obszaru z treścią. Wpinacz tworzy stronę w stronie, przy czym zagnieżdżona strona może pochodzić albo z danej witryny, albo z zewnętrznego źródła. Strona wyświetlana we wpinaczu zachowuje wszystkie funkcje, w tym system nawigacji i inne mechanizmy.

Wpinacze są używane najczęściej do wykonywania następujących zadań:

- wyświetlania innej strony (na przykład formularza) z danej witryny opartej na systemie Joomla!;
- wywietlania strony spoza witryny opartej na systemie Joomla!, ale zlokalizowanej na serwerze właściciela serwisu;
- wywietlania strony zlokalizowanej na innym serwerze;

• wyświetlania danych wyjściowych z aplikacji zlokalizowanej na serwerze właściciela witryny.

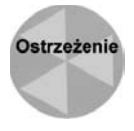

Choć wpinacze umożliwiają łatwe wyświetlanie treści z zewnętrznych źródeł, należy zachować ostrożność, aby nie naruszyć własności intelektualnej innych osób. Wyświetlanie materiałów z cudzych witryn bez zgody ich właścicieli jest niewłaściwe, zwłaszcza jeśli wywołuje to u odwiedzających wrażenie, że treści te są integralną częścią serwisu.

Aby utworzyć wpinacz dla obszaru z treścią strony, należy zastosować typ pozycji menu Wpinacz. W celu przygotowania wpinacza dla strony i wyświetlenia jej w pozycji modułu trzeba wykorzystać moduł Wrapper. W obu przypadkach należy użyć opcji konfiguracyjnych, aby uzyskać pewną kontrolę nad wyglądem wpinacza. Warto jednak zauważyć, że zwykle administrator ma bardzo niewielką kontrolę nad tym, co dzieje się we wpinaczu, chyba że kontroluje także umieszczoną w nim stronę.

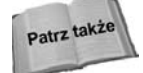

Szczegółowe omówienie typu pozycji menu Wpinacz zawiera rozdział 8., a więcej informacji o module *Wrapper* znajduje się w rozdziale 17.

#### Wyświetlanie rozpowszechnianych treści

Rozpowszechniane treści — wiadomości z kanałów RSS, Atom itp. — to wygodne źródło gotowych do użytku materiałów. System Joomla! udostępnia dwie metody wyświetlania takich treści w witrynie.

Aby wyświetlić wiadomości z kanału w obszarze z treścią strony, należy zastosować komponent Newsfeed w połączeniu z typem pozycji menu Kanał informacyjny. Choć komponent Newsfeed jest najczęściej używany do agregowania wielu kanałów informacyjnych i wyświetlania wiadomości z nich na podstawie kategorii, typ pozycji menu *Kanał infor*macyjny można też zastosować do pokazywania zawartości pojedynczego kanału w obszarze z treścia strony, co przedstawia rysunek 7.3.

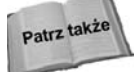

Więcej informacji o komponencie Newsfeed zawiera rozdział 8.

Inna możliwość to wyświetlanie zawartości kanału w pozycji modułu. Służy do tego moduł Feed Display systemu Joomla!. Moduł ten jest niezależny od komponentu Newsfeed. Zamiast wyświetlać materiały z jednego z kanałów informacyjnych określonych w komponencie Newsfeed, należy wprowadzić adres URL takiego kanału w parametrach modułu.

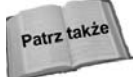

Aby dowiedzieć się więcej o module Feed Display, należy zajrzeć do rozdziału 17.

# Zarządzanie treścią z poziomu frontonu

Choć zdecydowana większość administratorów witryn zarządza ich treścią wyłącznie poprzez interfejs administracyjny, system Joomla! umożliwia wykonywanie tego zadania także za pomocą frontonu. Podejście to ma pewne ograniczenia, ale jest użytecznym rozwizaniem atrakcyjnym dla niektórych osób. W dalszych punktach opisano wady i zalety tej metody oraz sposoby na jej efektywne wykorzystanie.

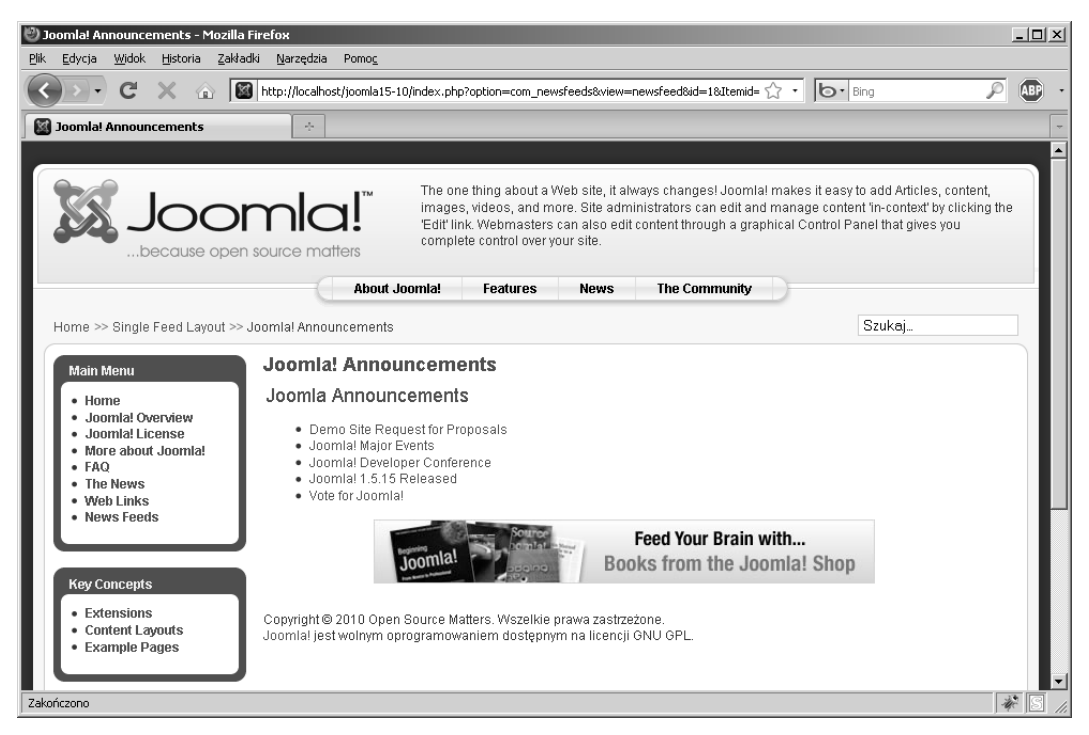

**Rysunek 7.3.** *Efekt zastosowania typu pozycji menu Kanał informacyjny do wyświetlenia zawartości kana-u informacyjnego Joomla! Announcements*

#### **Wprowadzenie do zalet i ograniczeń**

Jedną z często niesłusznie pomijanych i słabo udokumentowanych funkcji systemu Joomla! jest możliwość zarządzania treścią za pomocą frontonu. System domyślnie jest skonfigurowany tak, aby umożliwiał użytkownikom z wybranych grup przesyłanie, edytowanie i publikowanie materiałów za pomocą frontonu witryny. Funkcja ta ma pozwolić administratorom na otwarcie witryny na wkład ze strony społeczności bez przyznawania użytkownikom dostępu do systemu administracyjnego serwisu.

Przy odpowiednim planowaniu funkcja ta może być użyteczna i praktyczna. Jednak nie jest ona ani oczywista, ani intuicyjna, dlatego wymaga wyjaśnień. Aby zarządzać treścią za pomocą frontonu, trzeba odpowiednio skonfigurować witrynę i opublikować dla użytkowników właściwe narzędzia (zobacz rysunek 7.4). Należy też zwrócić szczególną uwagę na przygotowanie odpowiednich kont użytkowników, aby utworzyć praktyczny proces pracy. Różne kategorie użytkowników mają odmienne uprawnienia, a administrator musi określić, które z nich będą optymalne w danej witrynie.

Zarządzanie treścia za pomoca frontonu ma kilka istotnych ograniczeń:

- Za pomocą frontonu nie można tworzyć sekcji, kategorii ani pozycji menu i zarządzać tymi elementami.
- Autorzy nie mogę edytować własnych artykułów przed ich opublikowaniem.

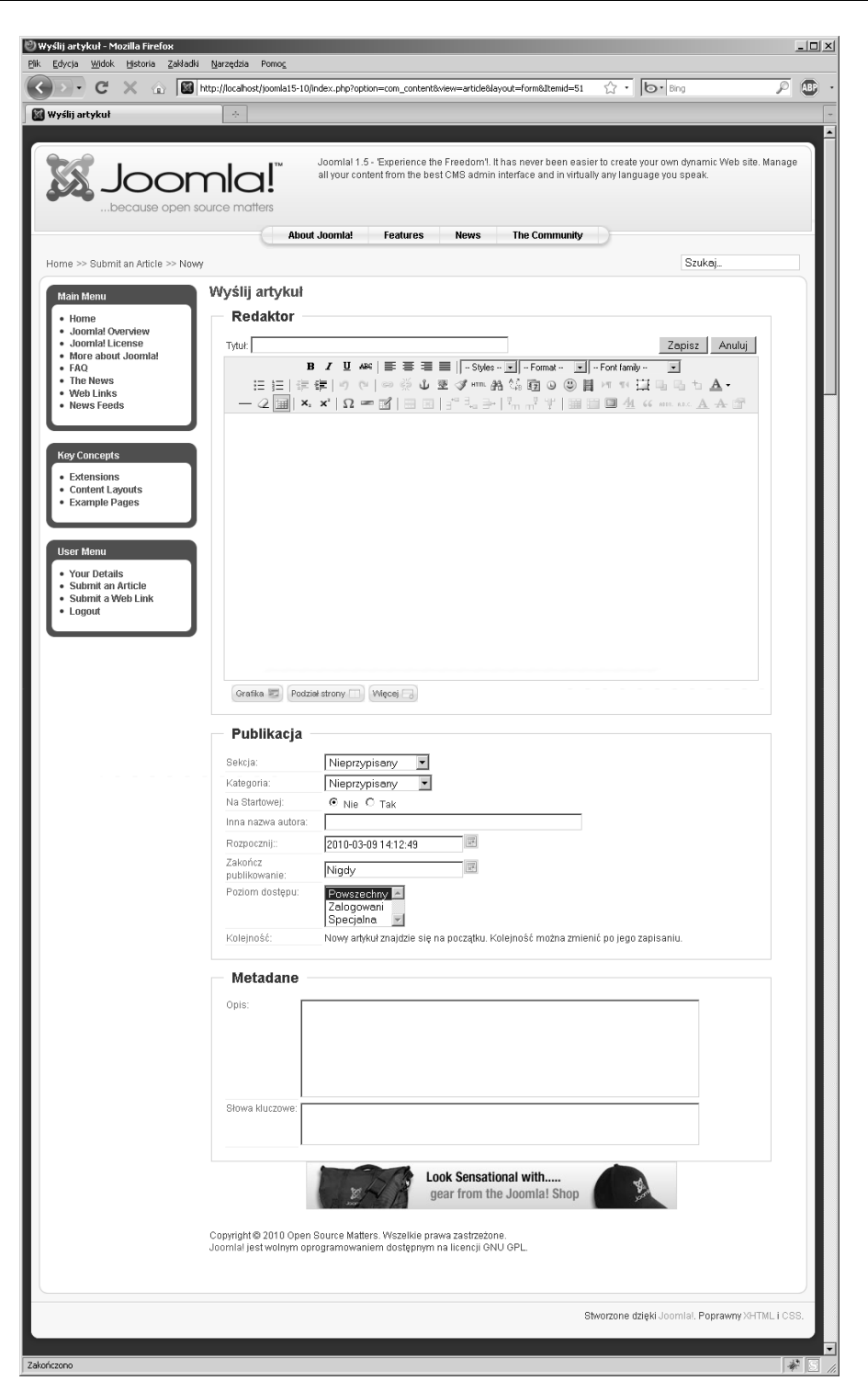

**Rysunek 7.4.** Strona Wyślij artykuł widziana przez użytkownika z uprawnieniami z poziomu Autor

- Trzeba starannie rozważyć, czy szablon witryny jest odpowiedni. Choć zaplecze jest dostosowane do obsługi okna edycji treści i edytora WYSIWYG, zarządzanie treścią za pomocą frontonu musi odbywać się na podstawie szablonu witryny.
- System nie ma odpowiedniego mechanizmu zgłaszania alertów, który automatycznie powiadamia użytkowników z wyższego poziomu o dodaniu treści do systemu albo o oczekiwaniu materiałów na edycję lub publikację.

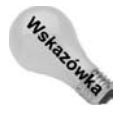

Czasem warto rozważyć zainstalowanie w witrynie przejrzystego i szybkiego w użyciu szablonu z szerokim obszarem z treścia. Nastepnie można przypisać ten szablon do odpowiednika pozycji menu Submit an Article. Pozwala to udostępnić autorom materiałów odpowiedni obszar roboczy. Trzeba jednak zauważyć, że technika ta zapewnia odpowiedni interfejs do tworzenia artykułów, ale nie pomaga w edycji treści za pomocą frontonu. Opublikowane artykuły będą oparte na szablonie, do którego je przypisano. Omówienie instalowania szablonów i przypisywania do nich elementów znajduje się w rozdziale 20.

Choć możliwość przesyłania materiałów za pomocą frontonu jest przydatna do udostępniania użytkownikom witryny sposobu na wniesienie wkładu w jej rozwój, administrator prawdopodobnie nie będzie chciał zarządzać treścią w ten sposób. Wykonywanie tego zadania za pomocą frontonu jest zwykle wolniejsze i trudniejsze niż korzystanie z systemu administracyjnego, ponieważ interfejs tego systemu obejmuje więcej narzędzi oraz zapewnia dodatkowe możliwości. Z tej samej przyczyny osoby odpowiedzialne za edycję artykułów mogą preferować pracę za pomocą systemu administracyjnego. Trzeba zdecydować, czy kwestie związane z bezpieczeństwem witryny przeważają nad praktycznymi zaletami przyznania dostępu do zaplecza.

#### **Umożliwianie dodawania materiałów przez użytkowników**

Pierwszy krok przy umożliwianiu zarządzania treścią za pomocą frontonu polega na utworzeniu kont użytkowników o odpowiednich uprawnieniach. Aby móc dodawać lub edytować treść za pomocą frontonu, dana osoba musi mieć uprawnienia wyższe niż użytkownik *Rejestrowany* (czyli trzeba przyznać jej status *Autora* lub wyższy). Poziom dostępu o nazwie Specjalny zaprojektowano po to, aby ułatwić konfigurowanie procesu zarządzania treścią za pomocą frontonu.

Warto się upewnić, że wszystkie narzędzia potrzebne autorom mają ustawiony odpowiedni poziom dostępu. Poziom *Specjalny* pomaga stosować zarządzanie treścią za pomocą frontonu. Tylko użytkownicy z grupy *Autor* i z wyższych grup mają dostęp do elementów z poziomu Specjalny. Dlatego aby ograniczyć dostęp do pozycji menu przeznaczonych dla autorów materiałów, należy ustawić dla tych elementów poziom Specjalny.

Formularz do przesyłania artykułów to klucz do tworzenia treści. Domyślnie w menu User systemu znajduje się pozycja menu o nazwie Submit an Article. Prowadzi ona do formularza do przesyłania artykułów. Kliknięcie odnośnika Submit an Article powoduje przejście użytkownika do strony z pustym formularzem na artykuł, co umożliwia utworzenie nowego tekstu i przypisanie go do sekcji oraz kategorii.

Domyślnie możliwość edycji jest włączona. Kiedy użytkownik o odpowiednim poziomie dostępu się zaloguje, przy każdym artykule pojawi się ikona edycji, co ilustruje rysunek 7.5.

Ikona edvcii

| Joomlal Security Strike Team - Mozilla Firefox<br>Widok Historia Zakładki Narzędzia<br>Edycia                                                                               | Pomoc                                                                                                    | $ \Box$ |
|----------------------------------------------------------------------------------------------------|----------------------------------------------------------------------------------------------------|---------|
|                                                                                                    |                                                                                                    |         |
| <b>Rid Joomlal Security Strike Team</b>                                                                                                    | A.                                                                                                    |         |
|                                                                                                    | The one thing about a Web site, it always changes! Joomla! makes it easy to add Articles, content, images,<br>Joomla!<br>videos, and more. Site administrators can edit and manage content 'in-context' by clicking the 'Edit' link.<br>Webmasters can also edit content through a graphical Control Panel that gives you complete control over your<br>site.<br>because open source matters                                                                                                    |         |
| Home >> The News >> Joomlal Security Strike Team                                                                                                    | <b>About Joomla!</b><br>Features<br><b>News</b><br><b>The Community</b><br>Szukaj.                                                                                                    |         |
| Main Menu<br>$\bullet$ Horne<br>· Joomlal Overview<br>Joomlal License<br>· More about Joomla!<br>$-FAO$<br>· The News<br>· Web Links<br>· News Feeds<br><b>Key Concepts</b> | Joomlal Security Strike Team<br>Wolseny przez Administrator<br>Sobota, 67 Lipiec 2007 09:54<br>The Joomlal Project has assembled a top-notch team of experts to form the new Joomlal Security Strike Team. This new team<br>will solely focus on investigating and resolving security issues. Instead of working in relative secrecy, the JSST will have a strong<br>public-facing presence at the Joomlal Security Center.<br>The new JSST will call the new Joomlal Security Center their home base. The Security Center provides a public presence for<br>security issues and a platform for the JSST to help the general public better understand security and how it relates to Joomlal.<br>The Security Center also offers users a clearer understanding of how security issues are handled. There's also a news feed,<br>which provides subscribers an up-to-the-minute notification of security issues as they arise.<br>Zmieniony: Sobota, 07 Lipiec 2007 09:54 | 公分三五    |
| · Extensions<br>· Content Layouts<br>· Example Pages                                                                                                    | Feed Your Brain with<br>Books from the Joomla! Shop                                                                                                    |         |
| <b>User Menu</b><br>· Your Details<br>· Submit an Article<br>· Submit a Web Link<br>$-$ Logout                                                                              | Copyright @ 2010 Open Source Matters. Wszelkie prawa zastrzeżone.<br>Joomlal jest wolnym oprogramowaniem dostępnym na licencji GNU GPL.                                                                                                    |         |
|                                                                                                    |                                                                                                    |         |

**Rysunek 7.5.** Ikona edycji artykułu widoczna dla uwierzytelnionych użytkowników frontonu *z odpowiednimi uprawnieniami dostpu*

Kliknięcie takiej ikony powoduje otwarcie okna dialogowego edycji w bieżącym szablonie, co umożliwia użytkownikowi wprowadzanie i zapisywanie zmian.

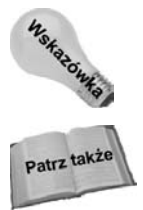

Jeśli administrator nie chce korzystać z domyślnego menu User Menu, musi zapewnić użytkownikom inny sposób na dostęp do formularza do przesyłania materiałów. Służy do tego specjalny typ pozycji menu — *Wyślij artykuł*.

Zarządzanie menu i tworzenie nowych pozycji menu opisano w rozdziale 8.

#### **Opcje dotyczące procesu pracy**

Trzy grupy użytkowników związane z zarządzaniem treścią za pomocą frontonu to: autorzy, redaktorzy i wydawcy. Każda z nich ma inne możliwości i uprawnienia. Uświadomienie sobie różnych ról tych grup pozwala przygotować w witrynie użyteczny i praktyczny proces pracy w zakresie zarządzania treścią za pomocą frontonu.

#### **Autorzy**

Spośród wszystkich grup przydatnych przy zarządzaniu treścią za pomocą frontonu autorzy mają najmniej uprawnień i najwięcej ograniczeń. Mogą oni wykonywać niewielki zestaw zadań z obszaru zarządzania treścią za pomocą witryny. Te czynności to:

- tworzenie nowych artykułów,
- przypisywanie artykułów do sekcji i kategorii,
- planowanie publikacji artykułu (choć nie zostanie on opublikowany do czasu zatwierdzenia go przez osobę przynajmniej z poziomu wydawcy),
- przypisywanie artykułów do strony startowej,
- tworzenie metadanych artykułów,
- zmienianie przypisanej sekcji lub kategorii swoich opublikowanych artykułów,
- edytowanie swoich opublikowanych artykułów.

Autorzy nie mogą publikować swoich artykułów ani modyfikować tekstów innych osób. Ponadto — inaczej niż edytorzy i wydawcy — nie mogą edytować nieopublikowanych artykułów, w tym także swoich. Rysunek 7.6 przedstawia nieopublikowany artykuł gotowy do edycji lub publikacji.

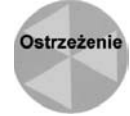

Ponieważ autorzy nie mogą edytować nieopublikowanych artykułów, po kliknięciu przycisku Zapisz przy artykule tracą możliwość zmodyfikowania go! Problem ten może okazać się poważny, ponieważ oznacza, że autorzy muszą utworzyć artykuł i wprowadzić w nim wszystkie poprawki przed kliknięciem przycisku *Zapisz*. Po zapisaniu tekst trafia do kolejki, gdzie musi zatwierdzić go użytkownik z wyższego poziomu. Kiedy artykuł zostanie zatwierdzony i opublikowany, autor będzie mógł go zmodyfikować.

#### **Redaktorzy**

Redaktorzy mogą wykonywać następujące zadania:

- tworzyć nowe artykuły,
- przypisywać artykuły do sekcji i kategorii,
- planować publikację artykułów (choć nie zostaną one opublikowane do momentu zatwierdzenia ich przez osobę przynajmniej z poziomu wydawcy),
- przypisywać artykuły do strony startowej,
- tworzyć metadane dotyczące artykułów,
- zmieniać przypisanie artykułów do sekcji lub kategorii,
- edytować wszystkie artykuły (opublikowane i nieopublikowane).

Kluczową różnicą między autorami i redaktorami jest to, że redaktorzy mogą wprowadzać zmiany we wszystkich artykułach niezależnie od tego, kto je opracował i jaki jest ich stan publikacji.

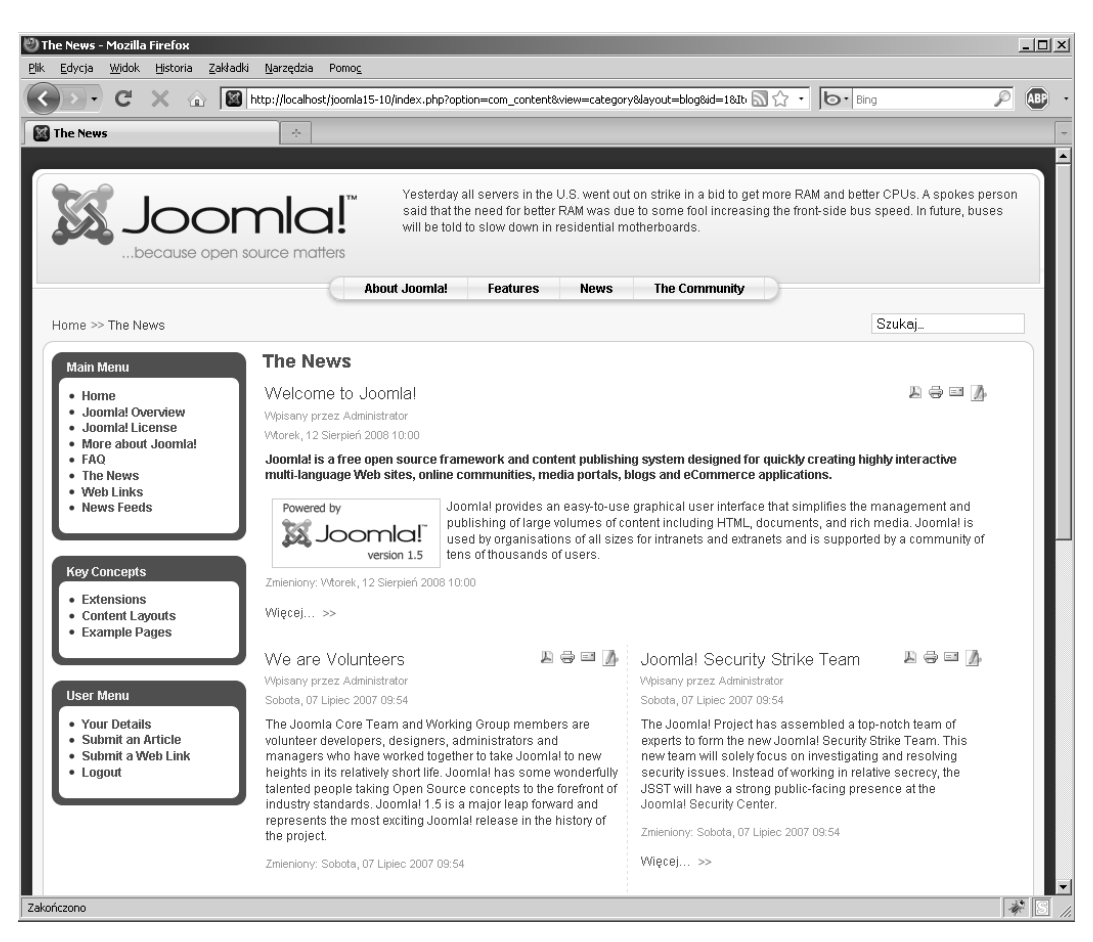

**Rysunek 7.6.** Wyróżniony artykuł w górnej części strony to nieopublikowany tekst, który można zmodyfikować po kliknieciu ikony edycji

#### **Wydawcy**

Grupa wydawców jest najbardziej przydatna z trzech specjalnych grup użytkowników do zarządzania treścią za pomocą frontonu. Wydawcy mogą wykonywać wszystkie kluczowe operacje niezbędne do tworzenia i publikowania materiałów w witrynie. Te zadania to:

- tworzenie nowych artykułów,
- przypisywanie artykułów do sekcji i kategorii,
- planowanie publikacji artykułów,
- przypisywanie artykułów do strony startowej,
- tworzenie metadanych artykułów,
- zmienianie przypisania artykułów do sekcji lub kategorii,
- edytowanie dowolnych artykułów (opublikowanych i nieopublikowanych),
- publikowanie artykułów i wycofywanie ich z publikacji.

Choć grupa wydawców ma duże uprawnienia, nie moga oni korzystać z kilku kluczowych funkcji zarządzania treścią. Wydawcy nie mogą wykonywać następujących zadań:

- tworzyć nowych sekcji;
- $\bullet$  tworzyć nowych kategorii;
- $\bullet$  kopiować, przenosić i usuwać sekcji oraz kategorii;
- tworzyć, modyfikować i usuwać sekcji menu;
- tworzyć, modyfikować i usuwać pozycji menu.

Wszystkie te zadania wymagają dostępu do systemu administracyjnego na zapleczu.

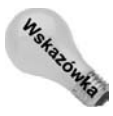

Warto też zastanowić się nad wykorzystaniem grupy operatorów. Jest to najniższy poziom zapewniajcy dostp do systemu administracyjnego na zapleczu. Uprawnienia tej grupy nie są istotnie wyższe od uprawnień wydawców, jednak osoby z tej grupy mogą nie tylko zarzadzać sekcjami, kategoriami i pozycjami menu, ale też mają dostep do bardziej rozbudowanych i łatwiejszych w użyciu narzędzi do zarządzania treścią zlokalizowanych w systemie administracyjnym. Dlatego warto rozważyć przyznanie jednemu lub kilku użytkownikom poziomu operatora zamiast wydawcy.

## **Rozpowszechnianie artykuów**

Można rozpowszechniać podstawową treść witryny systemu Joomla! za pomocą kanałów RSS. Służy do tego moduł Syndication. W konfiguracji domyślnej jeden taki moduł jest włączony i opublikowany w lewej dolnej części strony startowej witryny (na pozycji *Syndicate Module Position*), co przedstawia rysunek 7.7.

Użytkownicy po kliknięciu widocznej na stronie ikony kanału RSS są przenoszeni do strony z treścią w formacie RSS. Można skopiować odnośnik do kanału i wkleić go w ulubionym czytniku wiadomości RSS, aby na bieżąco śledzić zmiany wprowadzane na stronie startowej witryny.

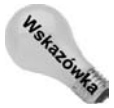

Moduł *Syndication* w domyślnej instalacji systemu Joomla! zawsze — nawet po usunięciu z modułu jego tytułu — wyświetla napis *Feed Entries* obok ikony. Aby rozwiązać ten problem, należy w tytule wpisać odstęp w cudzysłowach (" ").

## **Podsumowanie**

W tym rozdziale omówiono różne zaawansowane operacje związane z zarządzaniem treścią witryny. Czytelnicy dowiedzieli się:

- jak korzystać z dostępnych w systemie modułów do wyświetlania treści,
- jak wyświetlać moduły w elementach treści,

#### **Jedno z podej do usprawniania procesu pracy w systemie Joomla! 1.5.x**

Jeśli administrator zdecyduje, że w witrynie potrzebny jest trójwarstwowy system zarządzania treścią za pomoca frontonu, może zastanowić sie nad poniższa sugestia zwiazana z usprawnieniem procesu pracy.

Jak wcześniej wspomniano, jednym z ograniczeń systemu jest brak automatycznych powiadomień. lm bardziej złożona jest struktura użytkowników zarządzających treścią za pomocą frontonu, tym ten brak jest bardziej odczuwalny. Kiedy autorzy przygotują artykuły, trzeba o tym powiadomić edytorów. Następnie edytorzy muszą znaleźć dodane artykuły i przystąpić do ich edycji. Po zakończeniu tego etapu edytorzy muszą powiadomić wydawców, których zadanie polega na znalezieniu artykułów i opublikowaniu ich.

Efektywnym rozwiązaniem tego problemu jest utworzenie specjalnej sekcji z dwoma kategoriami, przeznaczonej dla zespołu odpowiedzialnego za zarządzanie treścią za pomocą frontonu. Należy przygotować następującą konfigurację:

- 1. Utworzyć nową sekcję o nazwie Przesłane.
- **2.** Ustawić poziom dostępu do tej sekcji na Specjalny.
- **3.** Utworzyć w tej sekcji dwie nowe kategorie *Do edycji* i *Do publikacji*.
- 4. Utworzyć w menu User Menu nową pozycję typu Lista Artykuły w kategorii. Nową pozycję należy nazwać *Do edycji* i wybrać w polu *Parametry: podstawowe* kategorię *Do edycji*.
- 5. Utworzyć w menu User Menu następną nową pozycję typu Lista Artykuły w kategorii. Należy nazwać ja *Do publikacji* i wybrać w polu *Parametry: podstawowe* kategorie *Do publikacji*.

Na tym etapie wszystkie narzędzia są gotowe. Teraz trzeba poinformować zespół, że powinien z nich korzystać.

- ◆ Autorzy powinni przypisywać wszystkie nowe artykuły do kategorii Do edycji.
- Edytorzy po zalogowaniu się powinni kliknąć pozycję menu Do edycji. Po zakończeniu edycji artykułów muszą przypisać artykuły do kategorii Do publikacji.
- Wydawcy po zalogowaniu się powinni kliknąć pozycję menu Do publikacji. Wydawcy mogą następnie przypisać artykuły do odpowiednich sekcji i kategorii oraz opublikować teksty.

To podejście ma dodatkową zaletę, ponieważ umożliwia powiązanie wybranego szablonu z całym procesem zarządzania treścią za pomocą frontonu. Jak opisano to we wcześniejszej części rozdziału, warto zastosować szablon dostosowany do zadań z obszaru zarządzania treścią za pomocą frontonu. Szeroki szablon ułatwia korzystanie z okna edycji, a przejrzysty szablon bez zbędnej grafiki i niepotrzebnych modułów przyspiesza pracę.

- jak dodawać do witryny zewnętrzne materiały za pomocą wpinaczy i kanałów informacyjnych,
- jak skonfigurować zarządzanie treścią za pomocą frontonu i korzystać z tej możliwości.
- jak włączyć rozpowszechnianie treści za pomocą kanałów RSS.

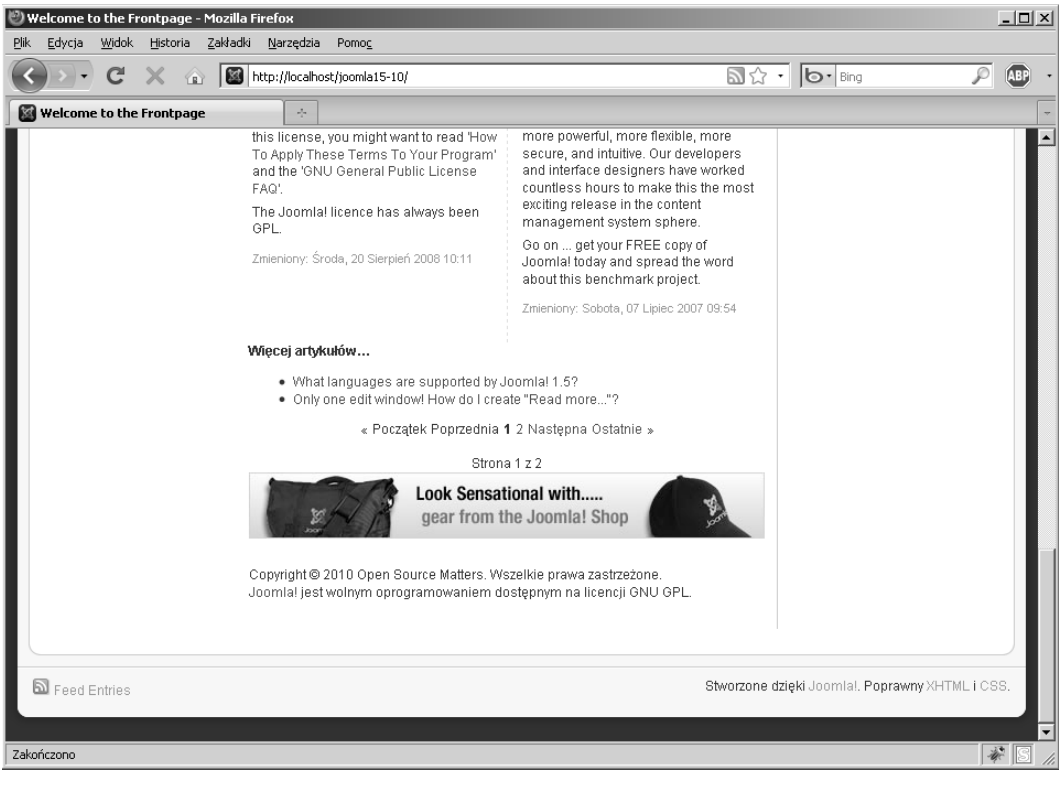

**Rysunek 7.7.** Ikona kanału RSS opublikowana na stronie startowej domyślnej witryny